## **Platforma Glogster- instrukcja dla nowego użytkownika**

**Krok 1** Aby skorzystać z platformy Glogster, kliknij w poniższy link: **<https://edu.glogster.com/> Krok drugi:** W prawym górnym rogu wybierz przycisk "Get started", tak jak jest to pokazane w pierwszym załączniku, w czerwonej ramce.  $\Rightarrow$  C  $\qquad \qquad$  edu.glogster.co t, 陵  $\frac{1}{2}$ oyéc Mars Activities **III** East **TLE** Solar Power to the.  $\bullet$  Mo The Ten quick tips for te... TLE Natural Disasters: E., Will Basic N **Glogster** 1-888-702-4106 Pricing Glogpedia  $108$ **Case Studies MULTIMEDIA POSTERS WITH 3D GET STARTED WATCH VIDE**  $\bullet$  $\left(\widehat{\bm{Q}}\right)$  mobile app  $\left.\right>$  $\binom{m}{k}$  HOW GLOGSTER WORKS  $\;$  $\left(\begin{matrix} \mathbf{0} & \mathbf{0} & \mathbf$ **How Glogster works** 

See our top uses, with simple steps to create your own multimedia poster.

Rysunek 1: Główne okno aplikacji Glogster

Krok trzeci: Następnie otworzy ci się okienko - wybierz przycisk "Student", aby utworzyć i zalogować się co Glogster. (Rysunek 2)

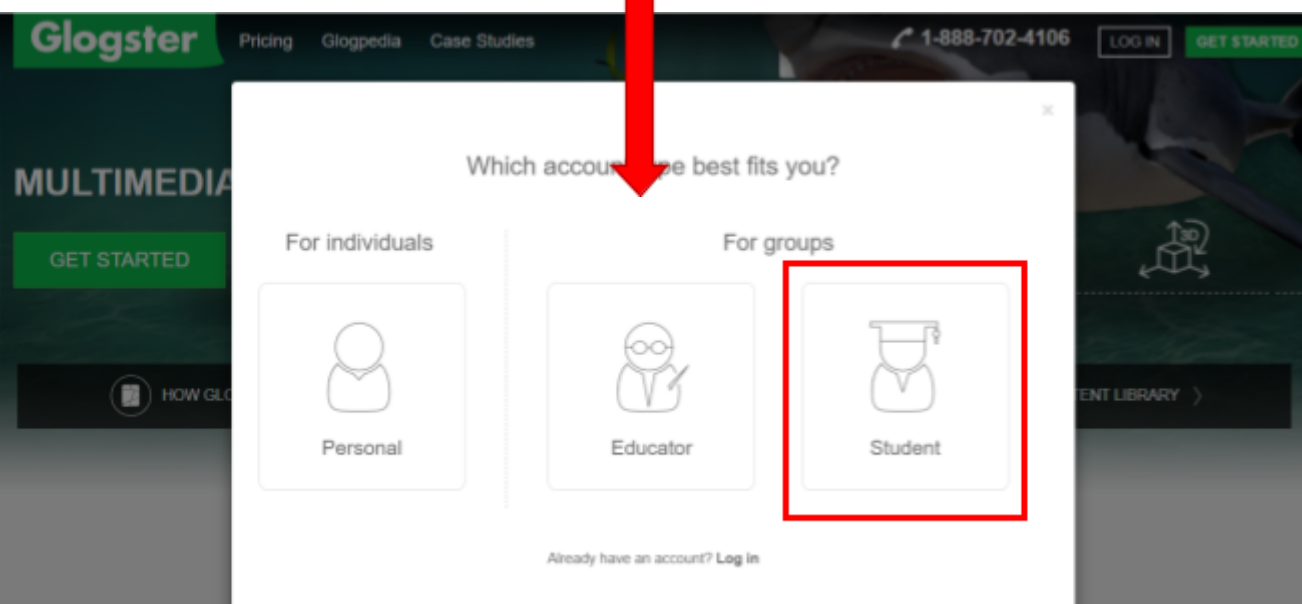

**Krok czwarty:** W okienku, które ci się pojawi (**Get Student Account**) wypełnij następujące informacje. (Rysunek 3) **Podpunkt A:** Kod szkoły lub nauczyciela: Unikatowy sześcioliterowy kod utworzono gdy nauczyciel/szkoła zakłada konto. **Podpunkt B:** Nazwa użytkownika: Imię twojej grupy ( przykładowo "Biomimicry EA"). Uwaga! Gdy **dostaniesz powiadomienie, że nazwa jest już zajęta, próbuj, aż Ci się uda ( np. zamiast** "Biomimcy EA" spróbuj "Biom EA" )

**Podpunkt C:** Hasło: Wybierz hasło, którym każdy członek grupy zaloguje się. Zapisz ja na kartce. ( Nie możesz zapomnieć ani stracić tego hasła).

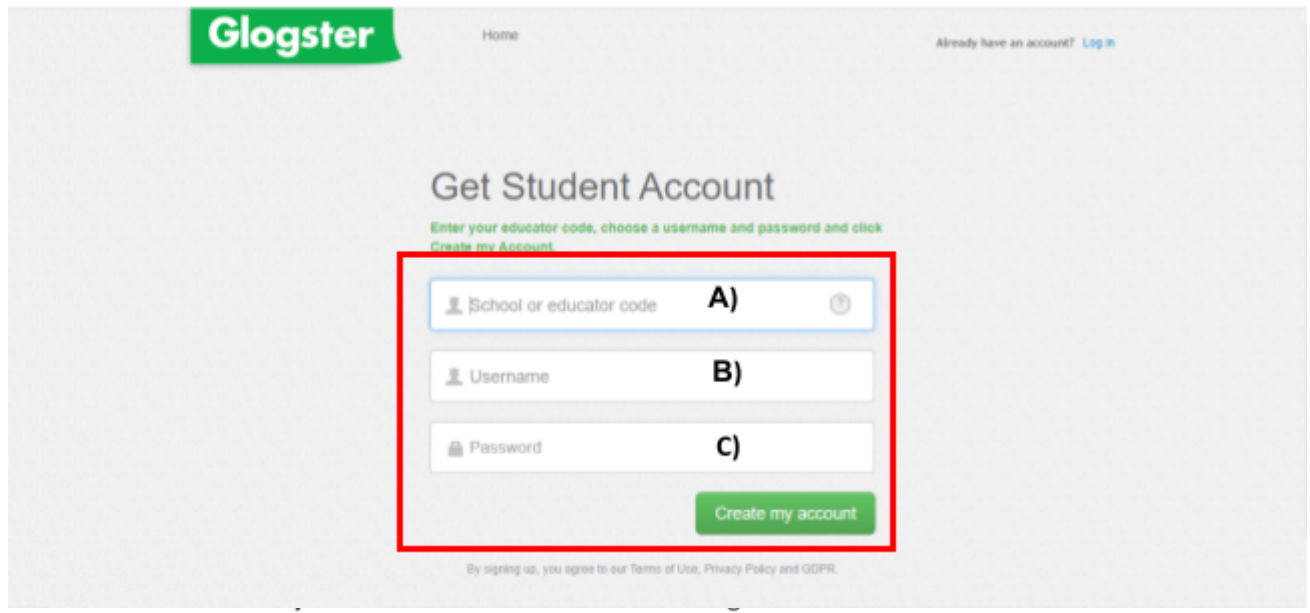

Εικόνα 3: Δημιουργία λογαριασμού και σύνδεση με την ψηφιακή αίθουσα

Podpunkt D: Wybierz przycisk "Create new account", a następnie przekaż nauczycielowi swoją nazwę oraz hasło.

Step 5: Krok piąty: W okienku, które się pojawi wybierz "Create your first glog" (Rysunek 4)

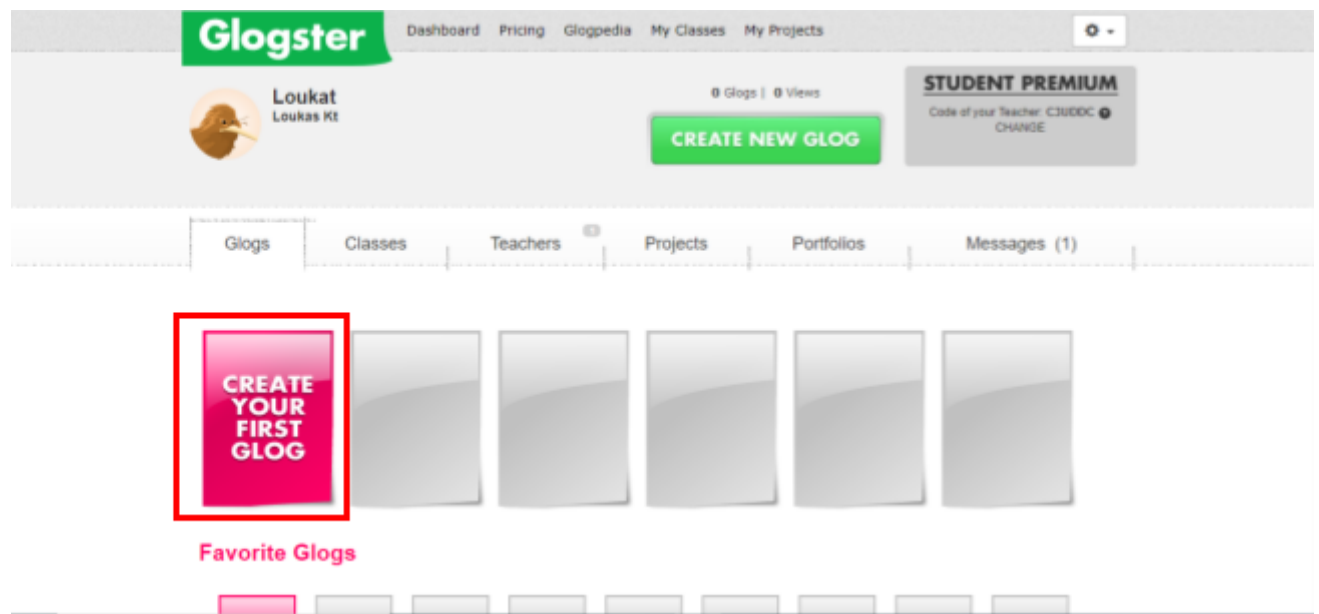

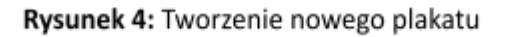

**Krok szósty:** Następnie wybierz rozmiar oraz wygląd swojego plakatu (pejzaż lub portret), ewentualnie możesz wybrać gotowy model z dostępnych szablonów. (Rysunek 5 )

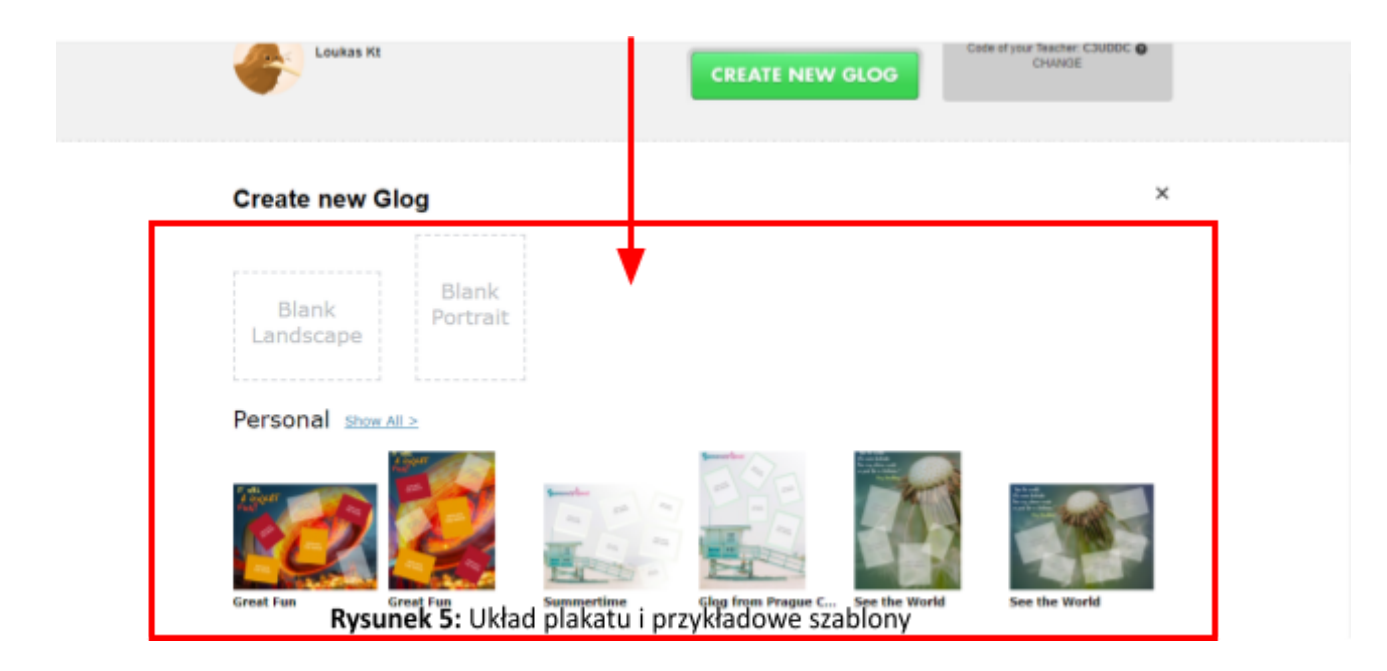

**Krok siódmy:** Teraz jesteś gotowy, aby zacząć tworzyć swój plakat. Możesz użyć obrazków, tekstu i wiele innych opcji dostępnych na platformie!

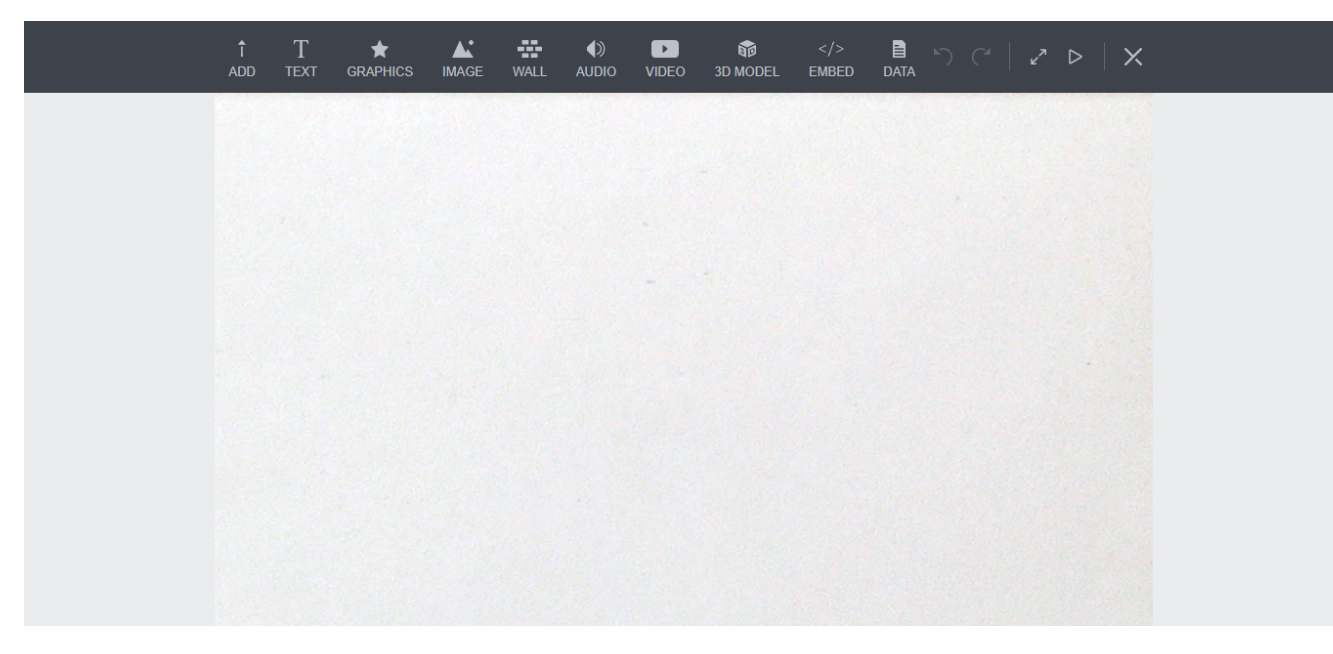

Rysunek 6: Przykład pustego szablonu

**Krok ósmy (porada dla nauczycieli):** Kiedy uczniowie tworzą nowe konta i glogi (plakaty) możesz nadzorować ich postępy.

Za każdym razem gdy uczeń tworzy nowe konto, otrzymasz wiadomość na skrzynkę związane z subskrypcją (zielona ramka Rysunek 7).

Możesz także komunikować się ze swoimi uczniami, za pomocą wielu funkcji. Możesz widzieć ich plakaty (glogi ), wysyłać im wiadomości, a nawet zmieniać ich nazwy lub hasła, jeśli zapomną je lub stracą. (czerwona ramka Rysunek 7)

**Ważna uwaga:**

**Podczas monitorowania pracy uczniów, możesz zauważyć, że przy niektórych kontach uczniów widnieje liczba plakatów (0 ). Nie oznacza to, że uczeń nie zaczął tworzyć swojego gloga, ale możliwe, że stworzył nowego gloga, lub nie skończył jeszcze wcześniejszego.**

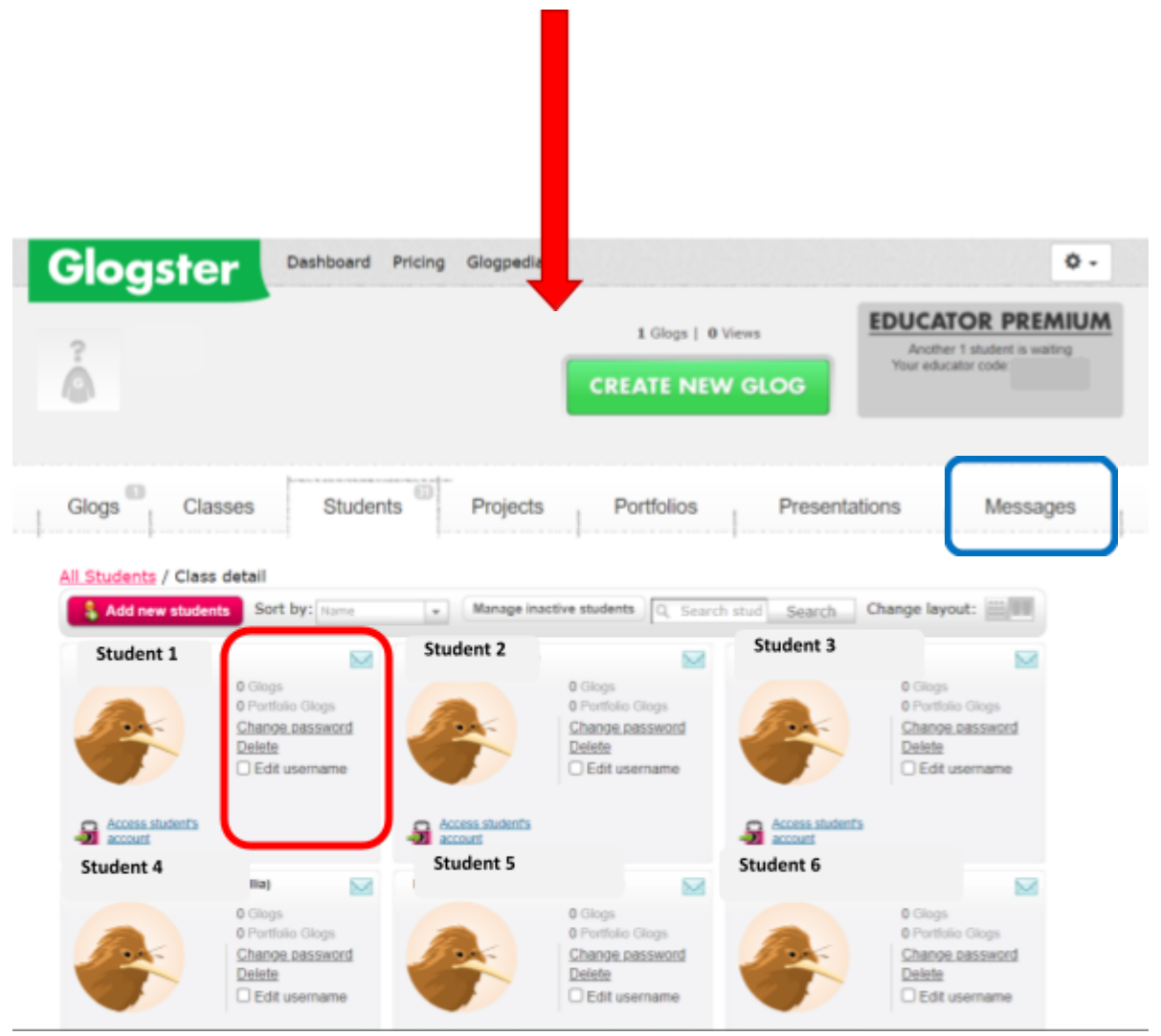

Rysunek 7: Widok z perspektywy nauczyciela podczas tworzenia przez uczniów nowych kont

**Ważna uwaga!**

Aby pobrać lub dodać obraz do swojego plakatu możesz zajrzeć na stronę Shutterstock (**<https://www.shutterstock.com/>**) , albo inną stronę ze zdjęciami ( Shutterstock nie jest darmowy, możesz użyć **<https://pixabay.com/>**, **<https://www.pexels.com/el-gr/>**).

Używając właściwych haseł ( np. motyl, panele słoneczne, turbina wiatrowa ) możesz znaleźć obrazy, które cię interesują (Rysunek 7).

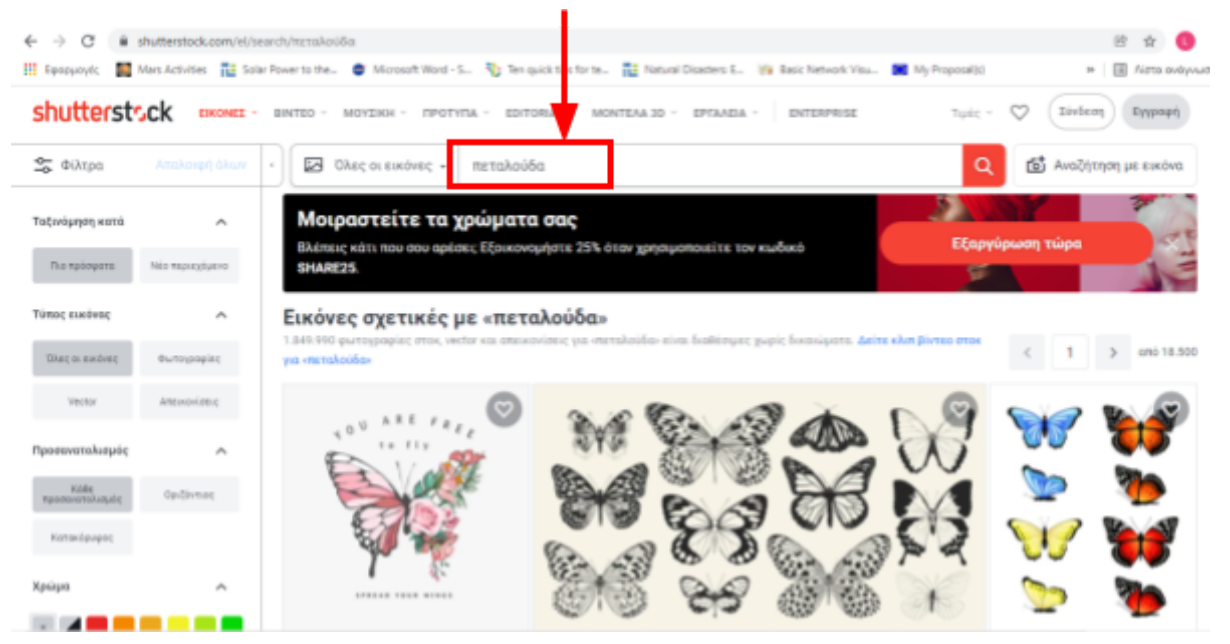

Po znalezieniu zdjęcia, które cię interesuje , zapisz na kartce ( albo w dokumencie na komputerze ) kod zdjęcia, który znajduje się w lewym dolnym rogu (Rysunek 8).

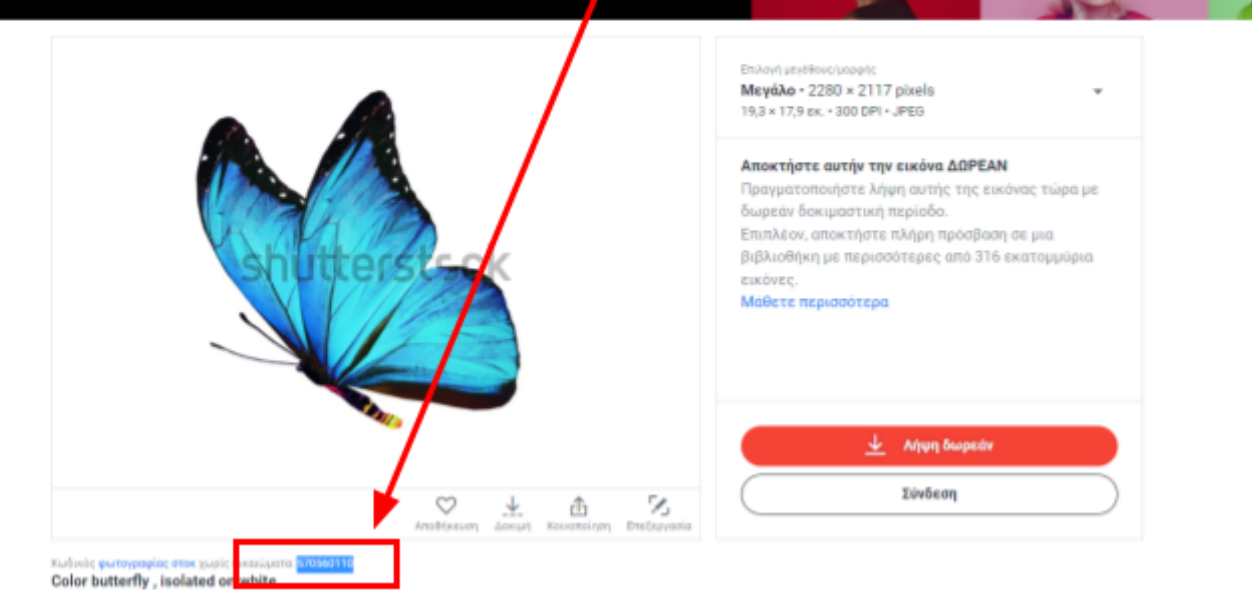

Rysunek 8: Wybór zdjęć do naszego plakatu za pomocą Shutterstock

**Z tymi prostymi krokami, możesz zacząć tworzyć swój własny plakat na temat biomimikry!**